## **TECHNICAL BULLETIN**

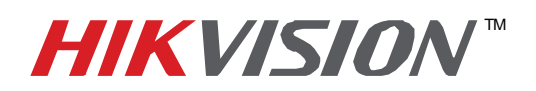

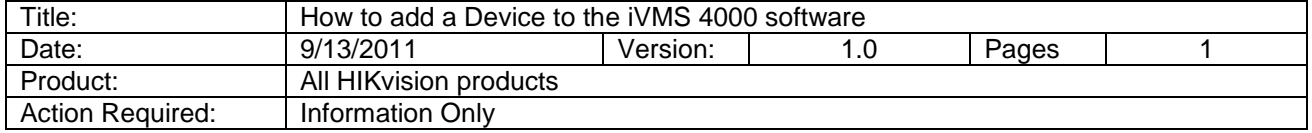

- Start the iVMS-4000 by double clicking on the icon.
- Click the Setup tab
- Right click on the globe labeled "Monitor Area" located at the top left side of the screen and choose the "Add Device" option.
- Create a name for the device and put it in the Device Name field
- Input the device IP address or click the "Online Device" button and double click the desired device from the list.

Note: If the device IP address needs to be changed to match the IP range of your network, click the Online Device button, select the device you wish to change, and click the Modify button.

Once the IP is changed, be sure to type the password into the password field before clicking Save

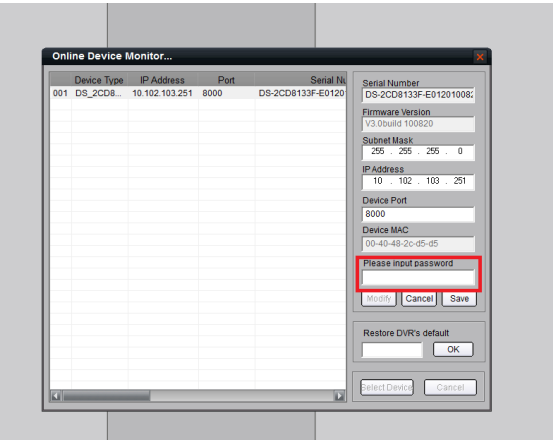

Once back at the "Modify Device Information" screen, input the username and password of the device you are adding.

By default, the username and password for Hikvision devices are: Username: admin Password: 12345

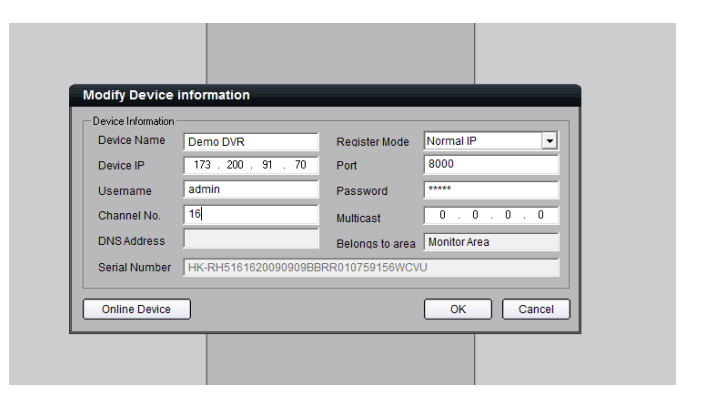

- The "Channel Number" should reflect the number of Channels on the device you are adding (i.e. DS-9108HFI-S has 8 channels) or the number of channels you wish to preview.
- By default, the port number should be 8000
- Click "Ok"